# devolo MAGIC

Manual **devolo Magic 1 LAN1-1**

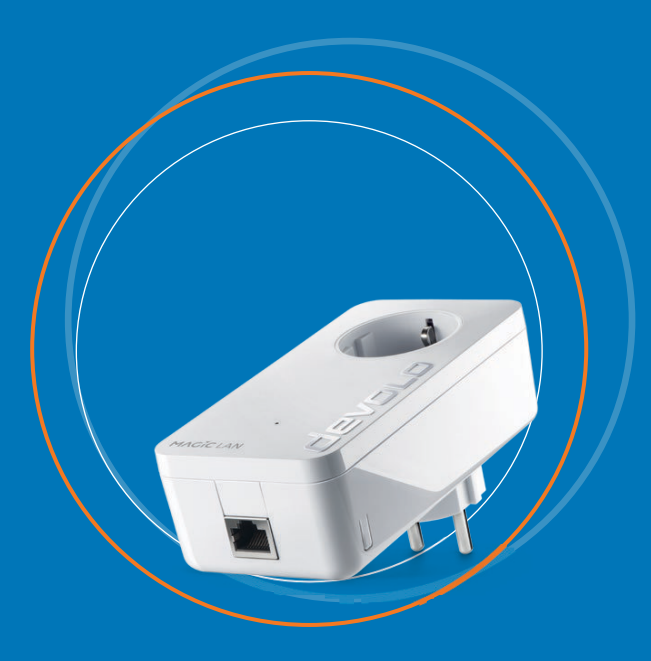

# devolo Magic 1 LAN<sup>1-1</sup>

#### **© 2022 devolo AG Aachen (Germany)**

The reproduction and distribution of the documentation and software supplied with this product and the use of its contents is subject to written authorization from devolo. We reserve the right to make any alterations that arise as the result of technical development.

#### **Trademarks**

Android TM is a registered trademark of Open Handset Alliance. Linux® is a registered trademark of Linus Torvalds. Ubuntu®is a registered trademark of Canonical Ltd. Mac<sup>®</sup> and Mac OS X<sup>®</sup> are registered trademarks of Apple Computer, Inc. iPhone®,iPad® and iPod® are registered trademarks of Apple Computer, Inc. Windows<sup>®</sup> and Microsoft<sup>®</sup> are registered trademarks of Microsoft, Corp. devolo and the devolo logo are registered trademarks of devolo AG.

The firmware package from devolo contains files which are covered by different licenses, in particular under devolo proprietary license and under open source license (GNU General Public License, GNU Lesser General Public License or FreeBSD License). The source code which is available for Open Source distribution can be requested in writing from gpl@devolo.de.

All other names mentioned may be trademarks or registered trademarks of their respective owners. Subject to change without notice. No liability for technical errors or omissions.

#### **devolo AG**

Charlottenburger Allee 67 52068 AachenGermany [www.devolo.global](https://www.devolo.global/)

**Version 1.2\_01/22**

## **Contents**

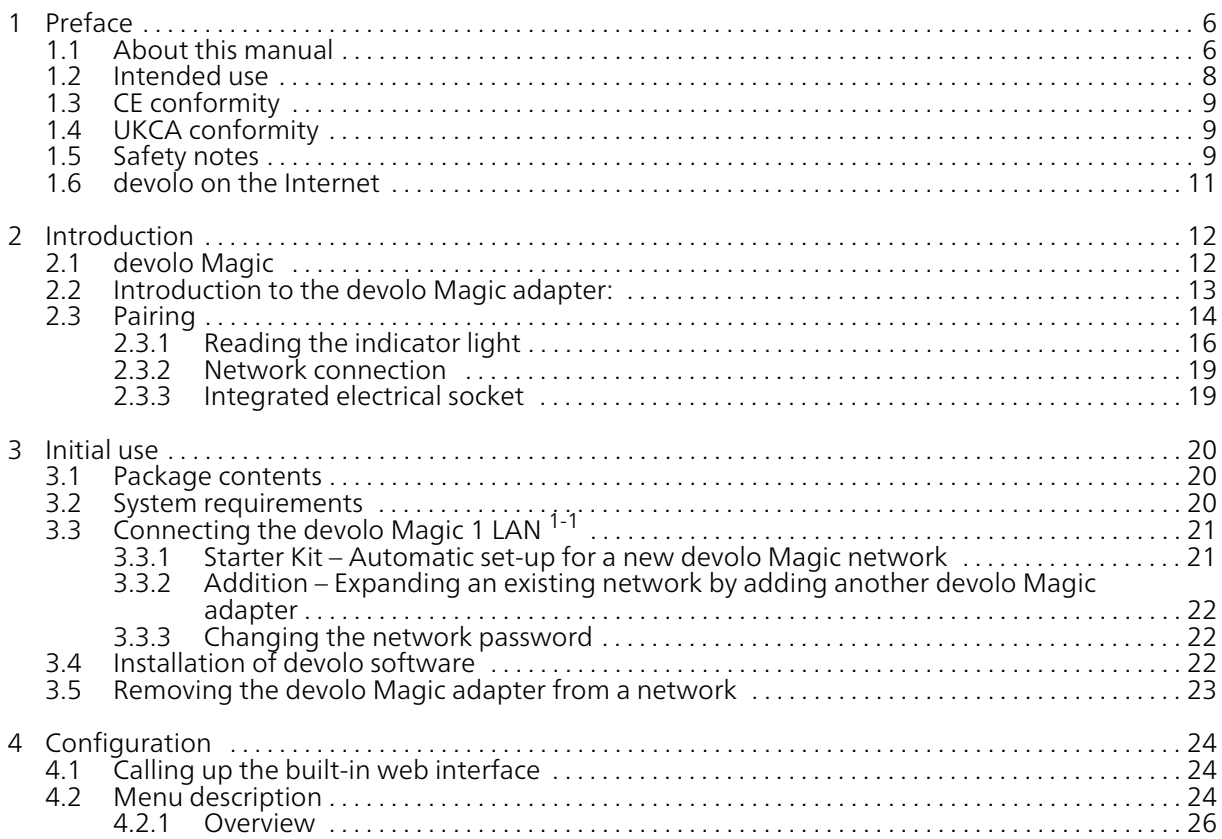

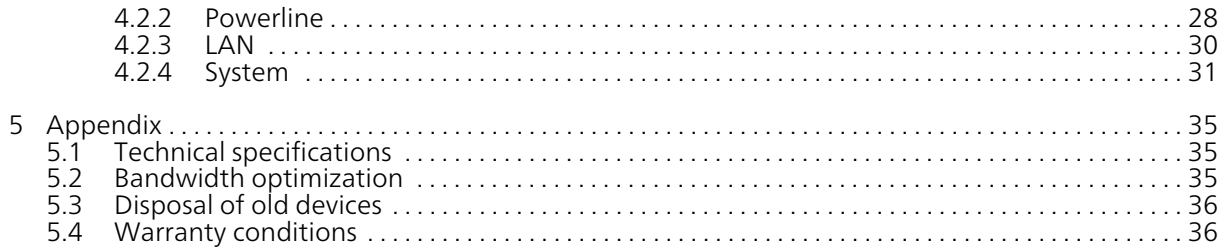

## <span id="page-5-0"></span>1 Preface

#### Welcome to the fantastic world of devolo Magic!

In no time at all, devolo Magic transforms your house into a multimedia home that is ready for the future today. devolo Magic gives you noticeably higher speeds, more stability and greater range, providing the perfect Internet experience as a result!

## <span id="page-5-1"></span>1.1 About this manual

Carefully read all instructions before setting up the device and store the manual and/or installationguide for later reference.

After a brief introduction to "devolo Magic" and to the devolo Magic 1 LAN in Chapter 2, Chapter 3 tells you how to successfully start using the adapter in your network.

Chapter 4 describes in detail the setting options of the built-in configuration interface.

Tips for bandwidth optimisation, information about environmental compatibility of the device, as well as our warranty terms, can be found in Chapter 5 at the end of the manual.

#### Description of the icons

<span id="page-5-2"></span>This section contains a brief description of the icons used in this manual and/or on the rating plate, the device connector, as well as the icons used on the package:

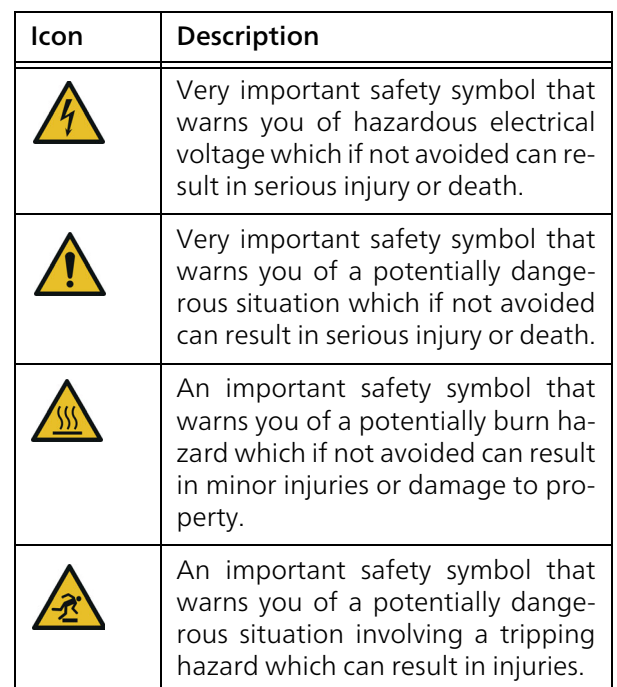

#### 7 Preface

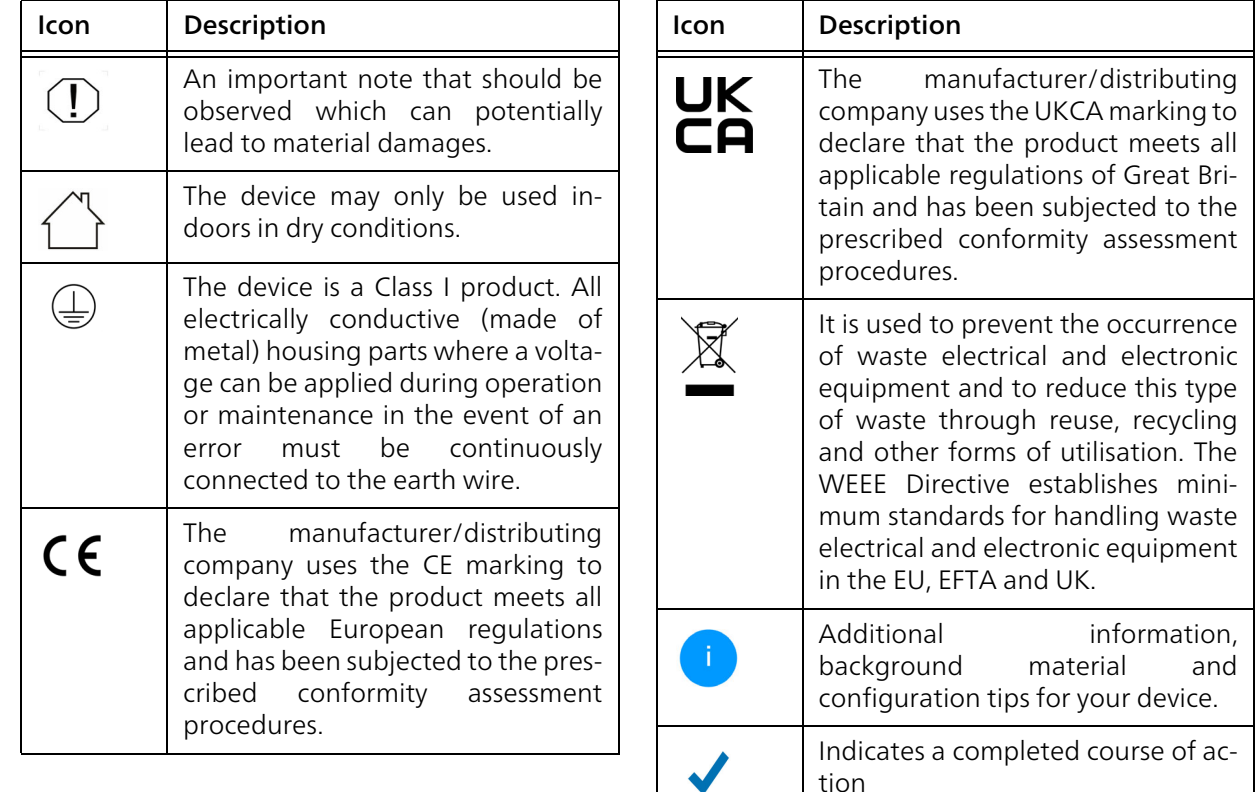

## <span id="page-7-0"></span>1.2 Intended use

Use devolo devices, devolo software and the provided accessories as described to prevent damage and injury.

#### Products

devolo devices are communication devices designed for indoors.\* Depending on the product, they are equipped with a **PLC** - (**P**ower**L**ine **C**ommunication) and/or a Wi-Fi module and/or a broadband module. The devices communicate with each otherby means of, depending on the product, PLC, data and telephone line (e.g. coaxial or twisted pair) and/or Wi-Fi.

devolo devices do not replace the existing router. They enable transmission of the existing Internet/ data signal over the in-house wiring and via Wi-Fi and integrate Internet-compatible terminal devices into the home network.

Under no circumstances may devolo devices be used outdoors, because large temperature fluctuations and moisture can damage both the device and the power line\*. devolo devices may not be installed at a height above two metres unless an additional fastening mechanism is available. The

products are intended for operation in: EU, EFTA and UK.

\* This does not include devolo outdoor devices, which are suitable for outdoor applications based on their IP classification.

#### **Software**

devolo devices can be used only with the free, downloadable programs approved and available on devolo AG's website [\(www.devolo.global\)](https://www.devolo.global) and in app stores (iOS and Google Play). Any modifications to the product-specific firmware or software could damage the products and, in the worst-case scenario, render them unusable, negatively affect conformity and cause the warranty claims to become void.

Always use the most up-to-date software version to make sure you have the latest security functions and device updates. The installed devolo software notifies you automatically if a new software version is available.

#### <span id="page-7-1"></span>**Accessories**

Use only the provided accessories.

## <span id="page-8-3"></span><span id="page-8-0"></span>1.3 CE conformity

This product complies with the technical requirements of the directives 2014/35/ EU, 2014/30/EU, 2011/65/EU und 2009/ 125/EC.

This product is designed for use in the EU, EFTA and Northern Ireland.

A printout of the simplified CE declaration of this product is separately included.

The CE declaration and can also be found under[www.devolo.global/support/ce](https://www.devolo.global/support/ce).

## <span id="page-8-6"></span><span id="page-8-1"></span>1.4 UKCA conformity

 $\Box$ e

This product complies with the technical requirements of the following regulations:

- **•** Electromagnetic Compatibility Regulations 2016 (SI 2016 No. 1091)
- Electrical Equipment (Safety) Regulations 2016 (SI 2016 No. 1101)
- **•** Ecodesign for Energy-Related Products and Energy Information (Amendment) (EU Exit) Regulations 2010 (2010 No. 2617)

**•** Restriction of the Use of Certain Hazardous Substances in Electrical and Electronic Equipment Regulations 2012 (SI 2012 No. 3032) This product is designed for use in UK.

A printout of the simplified UKCA declaration of this product is separately included.

<span id="page-8-4"></span>The UKCA declaration and can also be found under[www.devolo.global/support/UKCA](https://www.devolo.global/support/ce.html).

## <span id="page-8-5"></span><span id="page-8-2"></span>1.5 Safety notes

It is essential to have read and understood all safety and operating instructions before the devolo device is used for the first time; keep them safe for future reference.

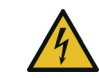

#### DANGER! Electrical shock caused by electricity

Do not reach into the electrical socket. Do **not** open the device.

Do not insert any objects into the electrical socket or into the ventilation openings

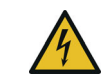

#### DANGER! Electric shock caused by electricity

Device must be plugged into a power socket with a connected earth wire

devolo devices may be operated only on a mains power supply as described on the rating plate.

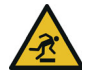

#### CAUTION! Tripping hazard

Lay the network cable in a barrier-free manner;

ensure that the electrical socket and theconnected network devices are easily accessible

To disconnect devolo devices from the mains supply, unplug the device from the electrical socket.

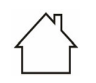

#### CAUTION! Damage to the device caused by ambient conditions

Only use device indoors in dry conditions

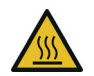

#### CAUTION! Heat development during operation

Certain housing components can become very hot in certain situations. Attach device so that it is touch-proof, observing optimal positioning

devolo devices should only be installed at locations that guarantee adequate ventilation. Slots and openings on the housing are used for ventilation:

- **Do not** cover devolo devices during operation.
- Do not place any objects on devolo devices.
- **•** Do not insert any objects into the openings of devolo devices.
- **•** devolo devices must **not** be placed directly next to a naked flame (such as fire or candles).
- **•** devolo devices must not be exposed to direct heat radiation (e.g. radiator, direct sunlight).

Users do not need to carry out any maintenance on devolo devices. In the event of damage, disconnect the devolo device from the mains supply by pulling it or its plug out of the electrical socket. Then contact qualified specialist personnel (aftersales service) exclusively. Damage is deemed to have occurred, for example,

- $\bullet$  if a button is damaged.
- $\bullet$  if the power plug is damaged.
- $\bullet$  if the devolo device has been showered with liquid (such as rain or other water).
- $\bullet$  if the devolo device is inoperable.
- $\bullet$  if the housing of the devolo device is damaged.

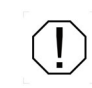

CAUTION! Damage to housing from cleaning agents containing solvents Clean only electroless and with dry cloth

*Do not plug devolo devices directly into each other. Devices that are plugged into each other can experience a decrease in transmission rate.*

## <span id="page-10-1"></span><span id="page-10-0"></span>1.6 devolo on the Internet

For detailed information on our products, visit [www.devolo.global](https://www.devolo.global/).

There you will find product descriptions and documentation, and also updates of devolo software and your device's firmware.

If you have any further ideas or suggestions related to our products, please don't hesitate to contact us at support@devolo.global!

## <span id="page-11-0"></span>2 Introduction

## <span id="page-11-1"></span>2.1 devolo Magic

<span id="page-11-2"></span>Home is where devolo Magic is – in no time at all, devolo Magic transforms your house or flat into a multimedia home of the future with noticeably higher speed, more stability and greater range, providing the perfect Internet experience as a result!

Be inspired by products that are astonishingly easy to install, with impressive, innovative technology and unbeatable performance.

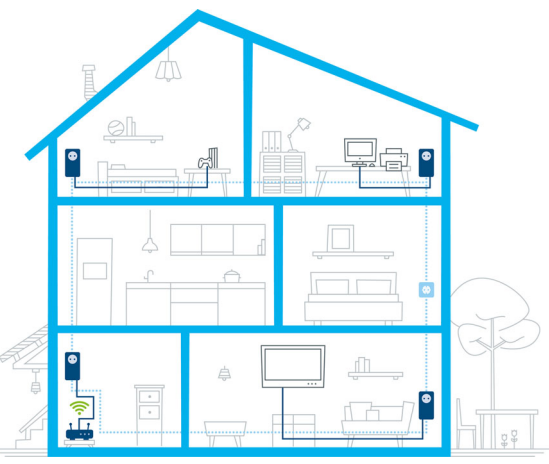

Fig. 1 devolo Magic throughout the home

#### Be ready for the technology of the future today

<span id="page-11-4"></span><span id="page-11-3"></span>devolo Magic embodies the new generation of the tried-and-tested Powerline technology (PLC) based on the cutting-edge G.hn architecture. G.hn was developed by the International Telecommunication Union (ITU) with ongoing development provided primarily by the HomeGrid Forum industry association. devolo Magic products are certified according to HomeGrid standards and are compatible with other HomeGrid-certified products.

#### 13 Introduction

Like the HomePlug AV technology used in established devolo dLAN devices, devolo Magic uses the household mains supply for data transmission and secures ideal performance and stability in locations where network cables are not viable or desiredand/or the Wi-Fi frequently falls short due to ceilings and walls.

> *To set up a devolo Magic network, you need at least two devolo Magic devices. For technical reasons, devices from the devolo Magic series are not compatible with dLAN devices.*

## <span id="page-12-0"></span>2.2 Introduction to the devolo Magic adapter:

Unpack – plug in – get started and be ready for the new generation of tried-and-tested Powerline technology:

- $\bullet$  Speed and stability thanks to consistent data transmission speed at up to 1200 Mbps over distances of up to 400 meters, the devolo Magic 1 LAN <sup>1-1</sup> promises entertainment at the highest level.
- **Security** with 128-bit AES Powerline encryption
- b Energy-efficiency – the integrated PowerSave mode cuts energy consumption automatically during low data traffic.
- $\bullet$  A devolo Magic 1 LAN  $1-1$  transforms any electrical socket in your household electrical wiring into a Gigabit LAN Internet access point.
- $\bullet$  Its integrated electrical socket can be used (like a normal wall socket) to supply power to an additional network device or a power strip.
- $\bullet$  The Gigabit LAN port on the devolo Magic 1 LAN <sup>1-1</sup> lets you connect a stationary network device – such as a game console, television or media receiver – to your Internet access point over the Powerline network (e.g. Internet router).

#### The devolo Magic 1 LAN  $1-1$  features

- **One Gigabit network connection**
- **•** One indicator light
- 

<span id="page-12-2"></span><span id="page-12-1"></span>*The LED status display can be disabled. You can find more information about this inChapter* [4 Configuration](#page-23-3)*.*

<span id="page-12-3"></span>b One PLC/reset button (next to the network connection)

#### $\bullet$  One integrated electrical socket

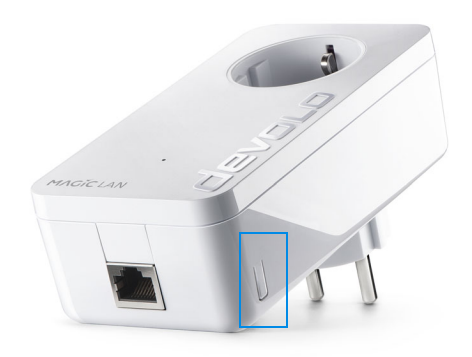

Fig. 2: devolo Magic 1 LAN  $1-1$  with country-specific connector and power socket

## <span id="page-13-1"></span><span id="page-13-0"></span>2.3 Pairing

devolo Magic adapters that are in factory default condition, i.e. have been purchased or successfully reset (see Chapter [Resetting a devolo](#page-14-0) Magic ad[apter or removing it from a devolo](#page-14-0) Magic net[work](#page-14-0)), automatically start to attempt to pair with another devolo Magic adapter when reconnected to the mains supply.

#### <span id="page-13-5"></span>Starting up a new devolo Magic network

After plugging the devolo Magic adapters into available power sockets, a new devolo Magic network is established automatically within 3 minutes.

#### <span id="page-13-3"></span>Expanding an existing devolo Magic network by adding another devolo Magic adapter

<span id="page-13-2"></span>In order to use a new devolo Magic 1 LAN  $1-1$  in your devolo Magic- network, first you have to connect it to your existing devolo Magic adapters devices as a network. This is accomplished by using a shared password, which can be assigned in various ways:

- **O** Using devolo Cockpit or the devolo Home Netwok App (see Chapter [3.4](#page-21-3) [Installation of devolo software](#page-21-3))
- **•** Using the **web interface** (see Chapter **4.2.2** [Powerline](#page-27-1))
- **•** Using the **PLC/reset button** as described below.
- <span id="page-13-4"></span>**•** To do so, plug the new devolo Magic adapter into an available power socket and, for approximately 1 second, press the PLC/reset button on a devolo Magic adapter in your existing devolo Magic network.

**•** The new devolo Magicadapter pairs automatically so no button needs to be pressed. The LED of this adapter now also flashes white.

After a short time, the flashing LED becomes a steady white light. The devolo Magic adapter has been successfully integrated into your existing devolo Magic network.

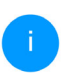

*For each pairing operation, only one additional devolo Magic adapter can be added at a time.*

<span id="page-14-4"></span>*You can find detailed information about installing devolo Magic adapters in Chapter* [3.3 Connecting the](#page-20-2) devolo [Magic](#page-20-2) <sup>1</sup> LAN 1-1*.*

#### <span id="page-14-0"></span>Resetting a devolo Magic adapter or removing it from a devolo Magic network

- <span id="page-14-3"></span><span id="page-14-2"></span><span id="page-14-1"></span>**•** To remove a devolo Magic adapter from your devolo Magic network and successfully restore its entire configuration to the factory default settings, press and hold the reset button longer than 10 seconds.
- **2** Wait until the LED flashes white and then disconnect the devolo Magic adapter from the mains supply.

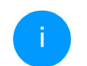

*Keep in mind that all settings that have already been made will be lost!*

## <span id="page-15-2"></span><span id="page-15-1"></span><span id="page-15-0"></span>2.3.1Reading the indicator light

The integrated indicator light (**LED**) shows the status for the devolo Magic 1 LAN <sup>1-1</sup> by illuminating and/or flashing:

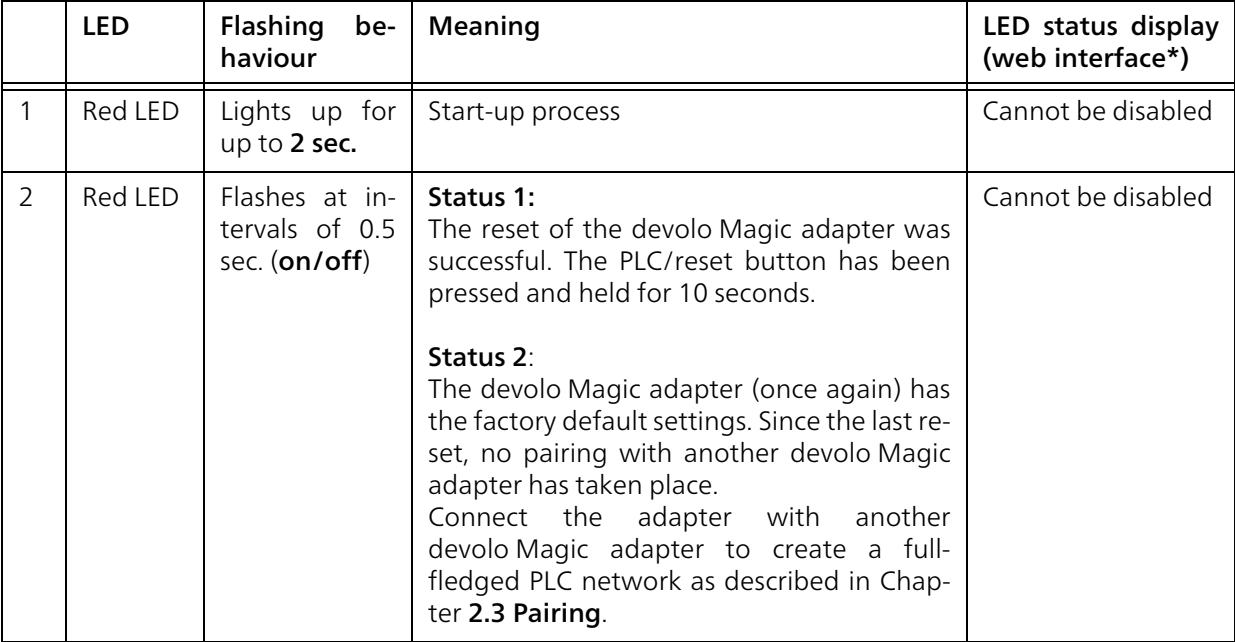

#### 17 Introduction

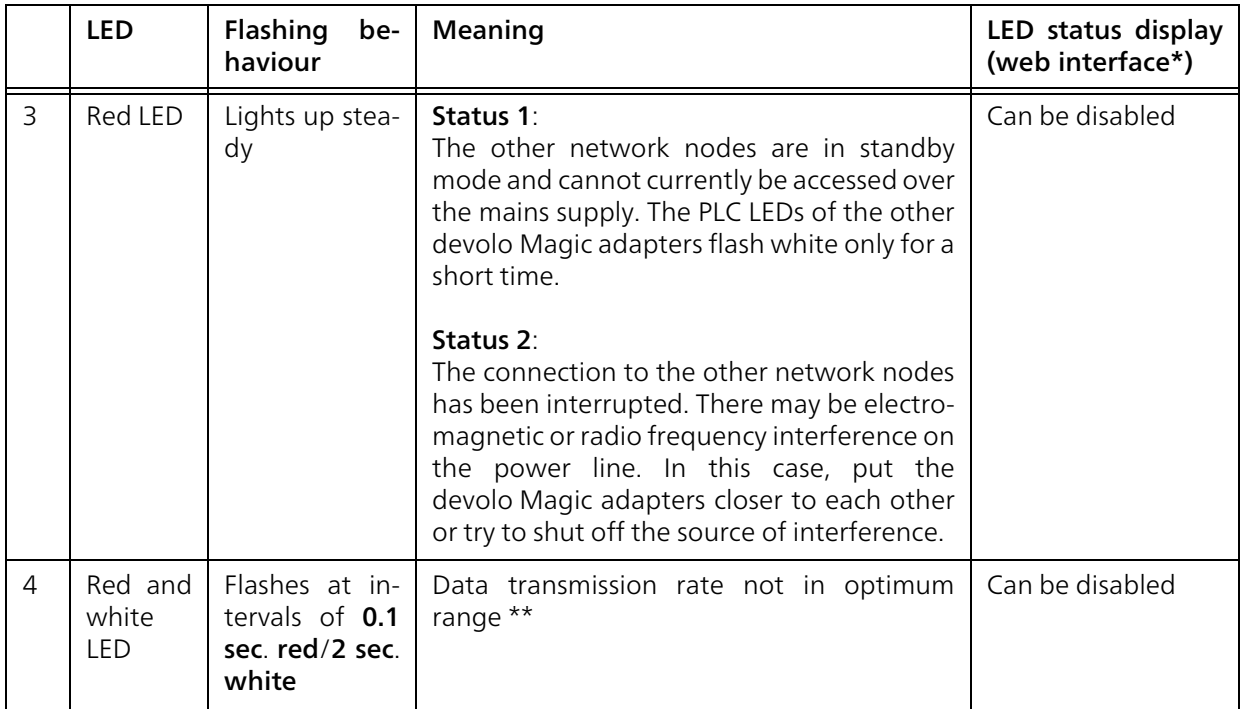

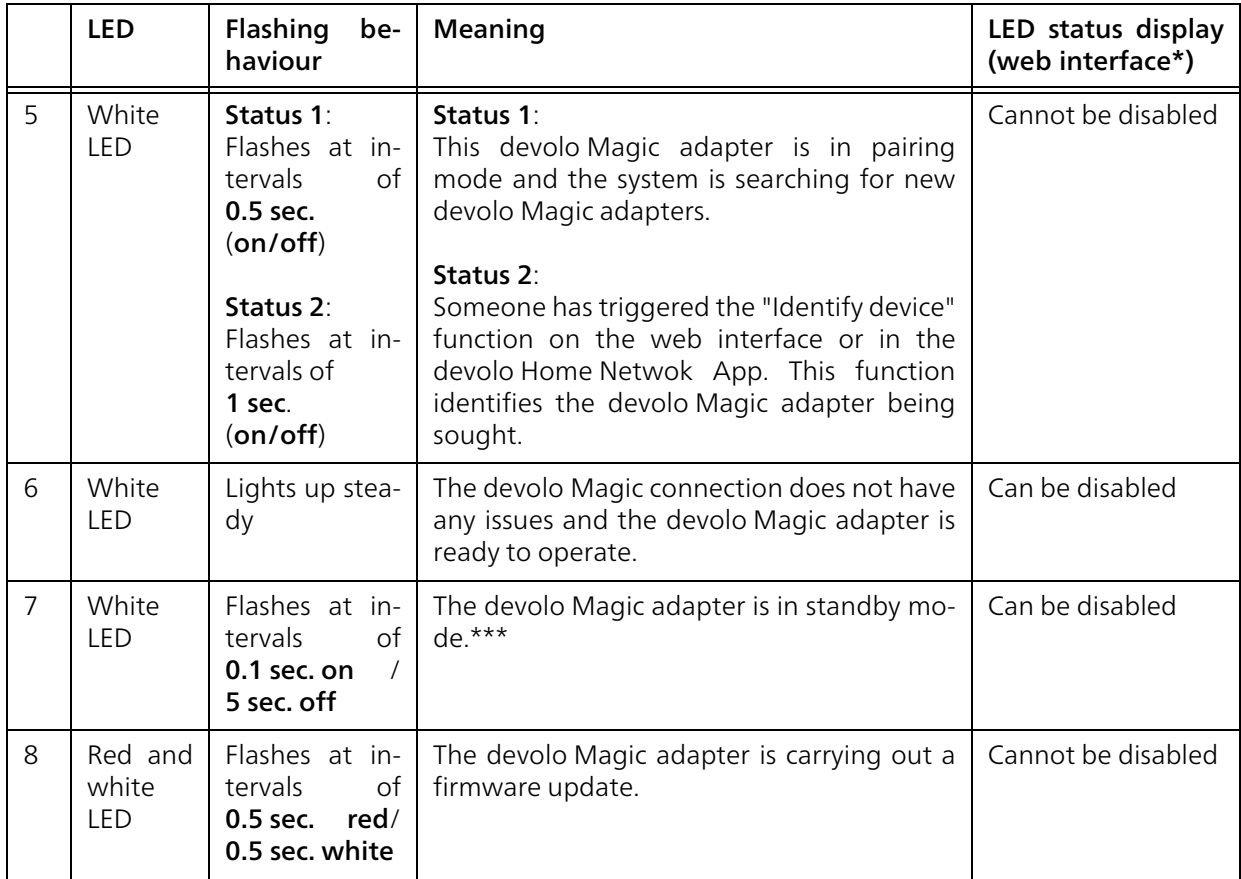

\* Information about the web interface can befound in Chapter [4 Configuration](#page-23-3).

\*\* Information on improving the transmission rate can be found in Chapter [5.2 Bandwidth optimisa](#page-34-3)[tion](#page-34-3).

\*\*\*A devolo Magic adapter switches to standby mode after approximately 10 minutes if no active network device (e.g. computer) is connected to the network interface. In this mode, the devolo Magic adapter cannot be accessed over the electrical wiring. As soon as the network device (e.g. computer) connected to the network interface is switched onagain, your devolo Magic adapter can also be accessed over the electrical wiring again.

*Check whether the adapter is connected to the mains supply correctly and whether the pairing operation has been carried out successfully. For more information about this, refer to* [3.3 Connecting the](#page-20-2) devolo [Magic](#page-20-2) <sup>1</sup> LAN 1-1*.*

#### <span id="page-18-3"></span><span id="page-18-0"></span>2.3.2Network connection

<span id="page-18-4"></span>You can use the network connection on thedevolo Magic adapter to connect it to a PC or television using a standard network cable.

### <span id="page-18-2"></span><span id="page-18-1"></span>2.3.3Integrated electrical socket

Always use the integrated electrical socket on the devolo Magic adapter when connecting other consumers to the mains supply. In particular, electronic devices with mains adapter can negatively affect PLC performance.

The integrated mains filter in the devolo Magic adapter filters any such external interference and reduces any impairment of PLC performance.

## <span id="page-19-0"></span>3 Initial use

This chapter tells you everything you need to know to set up and use your devolo Magic 1 LAN <sup>1-1</sup>. We describe how to connect the adapter and briefly describe the devolo software.

[For more information, please visit our website](https://www.devolo.global/) www.devolo.global.

## <span id="page-19-3"></span><span id="page-19-1"></span>3.1 Package contents

Please ensure that the delivery is complete before beginning with the installation of your devolo Magic 1 LAN <sup>1-1</sup>:

#### ● Starter Kit:

- $\circ$  2 devolo Magic 1 LAN <sup>1-1</sup>
- $\circ$  2 network cables
- $\circ$  Printed installation guide
- $\circ$  Printed security flyer
- $\circ$  Printed simplified UKCA/CE declaration

#### or

- **C** Extension:
	- $\circ$  1 devolo Magic 1 LAN <sup>1-1</sup>
	- $\circ$  1 Network cable
	- $\circ$  Printed installation guide
- $\circ$  Printed security flyer
- $\circ$  Printed simplified UKCA/CE declaration

devolo AG reserves the right to change the package contents without prior notice.

## <span id="page-19-2"></span>3.2 System requirements

- **•** Operating systems supported by devolo Cockpit:
	- $\circ$  from Windows 7 (32-bit/64-bit),
	- $\circ$  from Ubuntu 13.10 (32-bit/64-bit),
	- $\circ$  from Mac (OS X 10.9)

#### bGigabit network connection

#### bNetwork connection

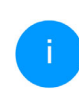

*Please note that your computer or other device must have a network card or networkadapter with a network interface.*

*To set up a devolo network, you need at least two devolo adapters.*

## <span id="page-20-2"></span><span id="page-20-0"></span>3.3 Connecting the devolo Magic 1 LAN 1-1

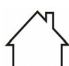

CAUTION! Damage to the device caused by ambient conditions Only use device indoors in dry conditions

In the following sections we describe how to connect the devolo Magic 1 LAN  $1-1$  and integrate it into a network. We clarify the exact procedures based on potential network scenarios.

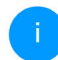

*For the permitted voltage range for operating the device and the power consumption, refer to the type plate on the rear of the device. For additional technical information onour products, refer to the product area at* [www.devolo.global](https://www.devolo.global/)*.* 

# <span id="page-20-1"></span>3.3.1Starter Kit – Automatic set-up for a new devolo Magic network

- **O** Connect one devolo Magic 1 LAN <sup>1-1</sup> to your Internet access device's network connection(e.g. your Internet router).
- **2** Connect the other devolo Magic 1 LAN <sup>1-1</sup> to the network connection of your computer or another network device using a network cable.

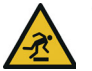

#### CAUTION! Tripping hazard

Lay the network cable in a barrier-free manner and ensure that the electrical socket and the connected network devices areeasily accessible

 $\bullet$  Plug both devolo Magic adapters into available power sockets within 3 minutes. As soon as the LEDs on both adapters flash white at regular intervals of 0.5 sec., they are ready to operate and automatically start the process of establishing an encrypted connection to each other (see Chapter [2.3.1 Reading the indicator](#page-15-1) [light](#page-15-1)).

If the LEDs on both devolo Magic adapters light up in white, then your devolo Magic network has been set up according to your individual specifications and is protected from unauthorised access.

# <span id="page-21-4"></span><span id="page-21-0"></span>3.3.2Addition – Expanding an existing network by adding another devolo Magic adapter

Before you can use the devolo Magic 1 LAN  $1-1$  in your devolo Magic network, first you have to connect it to your existing devolo Magic adapters as a network. This is accomplished by using a shared password.

- $\bullet$  Connect the devolo Magic 1 LAN  $1-1$  to the network connection of your computer or another network device using a network cable.
- **2** Plug the devolo Magic 1 LAN  $1-1$  into an available power socket. As soon as the LED flashes white at regular intervals of 0.5 seconds, the adapter is ready to operate but not yet integrated into a devolo Magic network (see Chapter [2.3.1 Reading the indicator light](#page-15-1)).
- **3** Within 3 minutes, press the PLC/reset button on a devolo Magic adapter in your existing devolo Magic network for approximately 1 sec.
- 

*The new devolo Magic adapter pairs automatically so no button needs to be pressed. The LED of this adapter now also flashes white.* 

If the LEDs light up white on both devolo Magic adapters, the new adapter has been successfully integrated into your existing devolo Magic network.

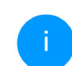

*For each pairing operation, only one additional adapter can be added at a time.*

### <span id="page-21-5"></span><span id="page-21-1"></span>3.3.3Changing the network password

A network password can also be changed in the following ways:

 $\bullet$  Using the web interface of the devolo Magic adapter (see Chapter [4.2.2 Powerline](#page-27-1))

or

**b** Usina devolo Cockpit or the devolo Home Network App. For more information, refer to the following chapter.

## <span id="page-21-3"></span><span id="page-21-2"></span>3.4 Installation of devolo software

#### <span id="page-21-7"></span><span id="page-21-6"></span>Installing devolo Cockpit software

devolo Cockpit finds all accessible devolo Magic adapters in your devolo Magic network, displays information about these devices and encrypts your devolo Magic network individually. You can use the software to navigate to the integrated web interface.

Operating systems supported by devolo Cockpit (Version 5.0 or later):

- $\bullet$  from Windows 7 (32-bit/64-bit) or later,
- $\bullet$  from Ubuntu 13.10 (32-bit/64-bit),
- from Mac (OS  $\times$  10.9)

*You can find the product manual, software and additional information ondevolo Cockpit online at* [www.devolo.global/devolo-cockpit](https://www.devolo.global/devolo-cockpit)*.*

#### <span id="page-22-1"></span>Downloading the devolo Home Network App

The devolo Home Network App is devolo's free app also for checking and configuring WiFi, PLC and LAN connections for the devolo Magic adapter (using a smartphone or tablet). The smartphone or tablet connects to the devolo Magic adapter at home over Wi-Fi.

- **•** Download the devolo Home Network App to your smartphone or tablet computer from the corresponding store.
- **2** The devolo Home Network App is placed in your smartphone's or tablet's app list as usual.

Tapping on the devolo Home Network App icon brings you to the start menu.

*You can find more information about thedevolo Home Network App online at* [www.devolo.global/home-network-app](https://www.devolo.global/home-network-app)*.*

## <span id="page-22-0"></span>3.5 Removing the devolo Magic adapter from a network

<span id="page-22-3"></span><span id="page-22-2"></span>To remove a devolo Magic adapter from your network and successfully restore its entire configuration to the factory default settings, press the PLC/ reset button longer than 10 seconds. Wait until the LED flashes white and then disconnect the adapter from the mains supply.

#### Keep in mind that all settings that have already been made will be lost!

To integrate the mains supply into another network, proceed as described in Chapter [3.3.2 Addi](#page-21-0)[tion – Expanding an existing network by adding](#page-21-0) another devolo [Magic adapter](#page-21-0).

## <span id="page-23-3"></span><span id="page-23-0"></span>4 Configuration

The devolo Magic 1 LAN  $1-1$  has a built-in web interface that can be called up using a standard web browser. Here, you can read out device information and configure some settings for operating the devolo Magic adapter.

## <span id="page-23-1"></span>4.1 Calling up the built-in web interface

You can access the built-in web interface for thedevolo Magic 1 LAN  $1-1$  in different ways:

- **Using the devolo Home Network App** on your smartphone or tablet, you can access the device's web interface by tapping on the corresponding adapter symbol for the devolo Magic 1 LAN <sup>1-1</sup>.
- **•** Using the **devolo Cockpit software**, you can access the web interface of the devolo Magic adapter by clicking on the tab for the **device's** configuration page.

Then the program determines the current IP address and starts the configuration in the web browser.

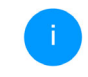

You can find more information on devolosoftware in Chapter [3.4 Installation of de](#page-21-3)[volo software](#page-21-3)*.*

## <span id="page-23-2"></span>4.2 Menu description

All menu functions are described in the corresponding interface as well as in the associated chapter in the manual. The sequence of the description in the manual follows the structure of the menu.

The central web interface areas are displayed at the edge of the screen. Click a menu to switch directly to that menu.

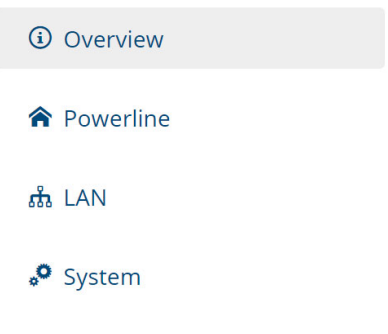

#### Logging in

<span id="page-23-4"></span>The web interface is not password protected. Assigning a login password is mandatory when log-

#### 25 Configuration

ging in for the first time to prevent unauthorised access by third parties.

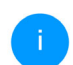

*You can find more information on the login process in Chapter* [4.2.4 System](#page-30-0)*.*

Enter your existing password each time you login again and confirm by pressing Log in.

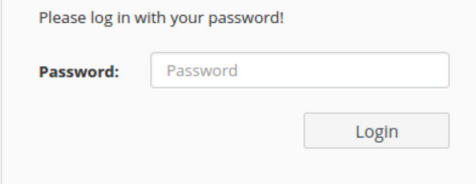

#### Logging out

Log out of the web interface by clicking Log out.

#### Language selection

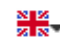

 $\circ$ 

 $\frac{812}{800}$  Select the desired language in the language selection list.

#### Making changes

Once you make a change, two icons are shown on the corresponding menu page:

**Disk** icon: Your settings are being saved.

 $\bullet$  X icon: The operation is being cancelled. Your settings are not being saved.

#### Required fields

Fields with a red border are required fields. This means entries must be made in these fields to continue with the configuration.

#### Help text blank fields

Fields that have not been filled in yet contain greyed out help text, which indicates the required content for the field. This help text disappears immediately once content has been entered.

#### Default settings

Some fields contain default settings which ensure the greatest amount of compatibility and ease of use. Default settings are identified with an \* in drop-down menus.

Default settings can of course be replaced with customised information.

#### Recommended settings

Some fields include recommended settings.

Recommended settings can of course be replaced with customised information.

#### Invalid entries

Entry errors are either highlighted by a red border or error messages are shown.

#### **Buttons**

Click the Disk icon to save the settings for the respective web interface area.

Click the  $X$  icon or use the **Menu path** above the buttons to exit the respective web interface area.

Click the Recycle bin icon to delete an entry.

Click the Arrow icon to refresh a list.

### <span id="page-25-0"></span>4.2.1Overview

In the Overview area, you will find information on hardware and software for the devolo Magic adapter and network details.

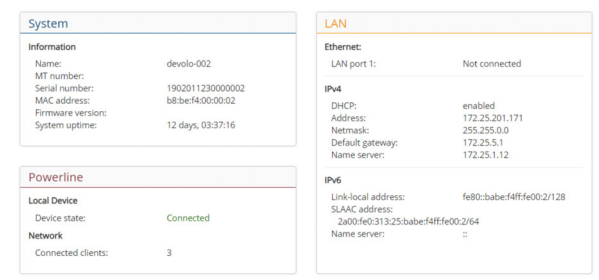

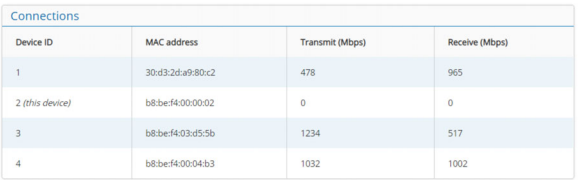

#### System

Name: Device name

**MT number:** Device type number

Serial number: Device serial number

MAC address: MAC address of the device

#### 27 Configuration

Firmware version: Firmware version of the device

**System uptime**: Operating time since the last restart

#### LAN – Ethernet

LAN port: network connection; if a connection has been detected, the speed (10/100/1000 Mbps) and the mode (half/full duplex) are specified; otherwise, the status "unconnected" is specified.

#### LAN – IPv4

DHCP: Display indicating whether DHCP is switched on or switched off

Address: IPv4 address in use

Netmask: IPv4 network mask in use

Default gateway: IPv4 gateway in use

Name server: DNSv4 server in use

#### LAN – IPv6

Link-local address: Link-local address in use

SLAAC address: SLAAC address in use

Name server: DNSv6 server in use

#### Powerline

Local device: Status information "connected" or "not connected"

Network: Number of devices connected to thenetwork

#### **Connections**

The table lists all available and connecteddevolo Magic adapters for your network along with displaying the following details:

Device ID: number of the respective devolo Magic adapter in the devolo Magic network

MAC address: MAC address of the respective devolo Magic adapter

Transmit (Mbps): Data transmission rate

Receive (Mbps): Data reception rate

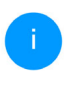

*You can find more detailed information onthe displayed network details in Chapter* [4.2.3 LAN](#page-29-0)*.*

#### <span id="page-27-1"></span><span id="page-27-0"></span>4.2.2Powerline

In the Powerline area, you will find functions and information on the topic of Powerline and adapter pairing.

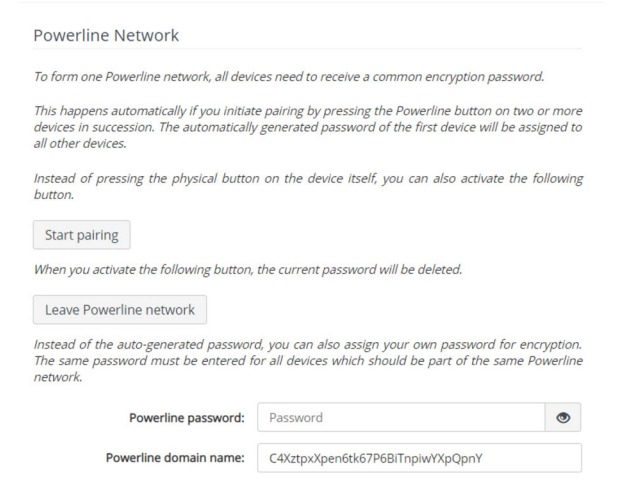

In order to use a new devolo Magic 1 LAN  $1-1$  in your devolo Magic network, first you have to connect it to your existing devolo Magic adapters devices as a network. This is accomplished by using a shared password. This can be assigned in different ways:

- **O** Using devolo Cockpit or the devolo Home Network App (see Chapter [3.4](#page-21-3) [Installation of devolo software](#page-21-3)),
- **•** Only using the **PLC button** (see Chapter [2.3](#page-13-1) [Pairing](#page-13-1) and [3.3.2 Addition – Expanding an](#page-21-4) [existing network by adding another](#page-21-4) devolo [Magic adapter](#page-21-4))
- bUsing the web interface, in the **Powerline** menu; as described below:

#### Pairing – Using on-screen button

- **O** Click Start pairing to start the pairing operation. This may take some time.
- **•** As soon as the new devolo Magic adapter is integrated into your existing network, it appears in a list of available and established connections (see Chapter Connections).

#### Pairing – Using custom password

You can also assign your network a custom PLC password you pick yourself. Enter this password for each devolo Magic adapter in the **Powerline** password field and confirm your entry with OK.

Note that the custom password is not assigned to the whole PLC network automatically. Instead, you must assign it separately to each of your devolo Magic adapters.

#### 29 Configuration

#### Powerline domain name

The Powerline domain name determines the name of your PLC network.

#### Unpairing – Resetting or removing an adapter from a network

- **•** To remove a devolo Magic adapter from your devolo Magic network, click Leave Powerline network.
- **2** Wait until the PLC LED flashes white and then disconnect the devolo Magic adapter from the mains supply.

#### Compatibility mode

Using as VDSL connection may negatively impact the performance of the bandwidth connection by crosstalk of the signal.

#### **Compatibility Mode** In rare cases, VDSL connection problems can be caused by crosstalk with the powerline signal. If automatic compatibility mode is enabled, the device will try to detect this situation and adjust its output signal accordingly, which should provide the best balance between performance and mitigation of crosstalk Automatic compatibility mode (recommended) \* If automatic mode is disabled, or cannot reliably detect crosstalk, a static mitigation profile will be used instead. Select the profile which matches the type of your VDSL connection, or select "Full Power" for no mitigation at all. **SISO** VDSL 17a (default) \* Changes will have effect after system reboot.

In order to mitigate any potential negative effects the device provides the following options:

#### Automatic compatibility mode

If the option Automatic compatibility mode (recommended) is enabled, the device can automatically adjust the output signal to avoid interference as much as possible. This option is configured by default.

#### Manual compatibility mode

If an interference has not been eliminated despite activating the automatic setting, please disable it and set the compatibility mode as well as the signal transmission profile manually:

**o** SISO

- $\circ$  Full power
- $\circ$  VDSL 17a (default)
- $\circ$  VDSL 35b

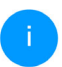

*Get in touch with your internet provider to find out which signal transmission profile is the best option for your internet connection.*

The SISO operating mode and the VDSL 17a signal transmission profile are configured by default.

## <span id="page-29-0"></span>4.2.3LAN

You make changes to the network settings in the LAN area.

**IPv4 Configuration** DHCP enabled IPv6 Configuration DHCPv6 enabled Address: l s Prefix:  $\overline{\phantom{0}}$ Default gateway: Name server: ::

All changes except the name server will have effect after system reboot.

<span id="page-29-2"></span>You can access the web interface for thedevolo Magic 1 LAN  $1-1$  using its current IP address. This may be an IPv4 and/or IPv6 address, which is either entered manually as a static address or automatically retrieved from a DHCP server.

#### IPv4 Configuration

<span id="page-29-3"></span>In the factory default settings, only the DHCP enabled option for IPv4 is enabled. This means that the IPv4 address is retrieved axiomatically from a DHCP server. The currently assigned network data is visible (greyed out).

<span id="page-29-1"></span>If a DHCP server is already present on the network for giving out IP addresses (e.g. your Internet router), you should enable the DHCP enabled option so that the devolo Magic 1 LAN  $1-1$  automatically receives an address from it.

If you want to assign a static IP address, make entries accordingly for the Address, Subnetmask, Default gateway and Name server fields.

Confirm your settings by clicking the Disk icon.

Then, restart the devolo Magic adapter to ensure that your changes take effect.

#### 31 Configuration

#### IPv6 Configuration

<span id="page-30-1"></span>If you want automatic IP address assignment and there is already a DHCP server present on the network for giving out IP addresses (e.g. your Internet router), enable the DHCPv6 enabled option to ensure that the devolo Magic 1 LAN  $1-1$  automatically receives an address from this device.

If you want to assign a static IP address, make entries accordingly for the Address, Prefix, Default gateway and Name server fields.

Confirm your settings by clicking the Disk icon.

Then, restart the devolo Magic adapter to ensure that your changes take effect.

## <span id="page-30-0"></span>4.2.4System

In the System area, you can configure the settings for security and other devolo Magic adapter device functions.

#### System Information

System information lets you enter an user-defined name in the Device name (hostname) field. This information is particularly helpful if multiple

#### devolo Magic adapters are to be used and identified in the network.

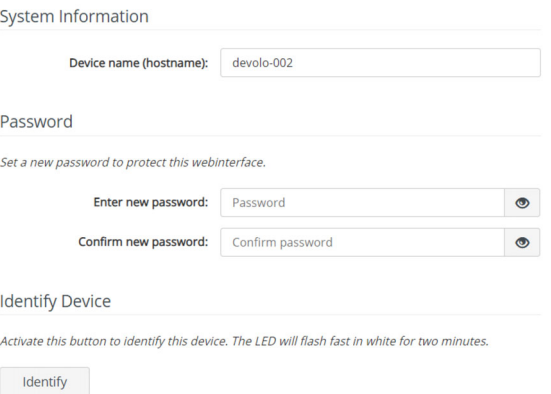

#### Password.

You can set a login password for accessing the web interface.

By default, the built-in web interface of the devolo Magic 1 LAN  $1-1$  is not protected by a password. We recommend assigning a password when the installation of the devolo Magic 1 LAN<sup>1-</sup>

is complete to protect it against tampering by third parties.

To do so, enter the desired new password twice. Now the web interface is protected against unauthorised access with your custom password!

#### Identify Device

The devolo Magic adapter can be located using the Identify device function. Click Identify to make the white PLC LED for the corresponding adapter flash for 2 minutes to make it easier to identify by sight.

#### LED

Enable the LED disabled option if the LEDs on the devolo Magic adapter are intended to be switched off for normal operation. An error status is indica-

#### ted by corresponding flashing behaviour regard less of this setting.

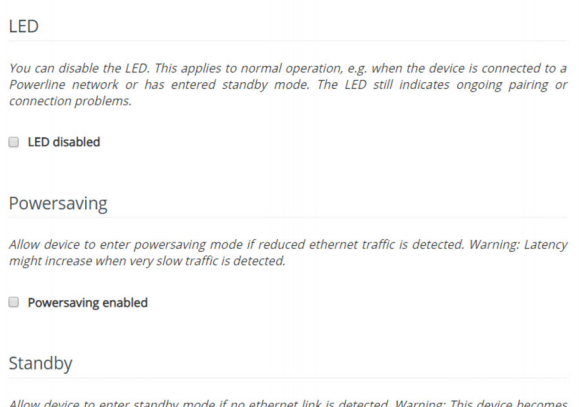

' mode if no etherhet link is detected. Warning unreachable via PLC network when ethernet link is off.

Standby enabled

#### **Powersaving**

If Powersave mode has been enabled, the devolo Magic 1 LAN  $1-1$  switches to Powersave mode automatically whenever reduced data transmission over ethernet is detected.

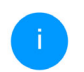

*The latency (time for transmitting a data packet) may be negatively affected.*

Powersave mode is disabled in thedevolo Magic 1 LAN  $1-1$  factory default settings.

#### 33 Configuration

#### **Standby**

If Standby mode is enabled, the devolo Magic 1 LAN  $1-1$  automatically switches to Standby mode if no ethernet connection has been enabled, i.e. if no network device (e.g. computer) is switched on and connected to the network interface and if Wi-Fi is disabled.

In this mode, the devolo Magic 1 LAN  $1-1$  is not accessible over the Powerline network. As soon asthe network device (e.g. computer) connected to the network interface is switched on again, your adapter can also be accessed over the electrical wiring again.

Standby mode is enabled in the devolo Magic 1 LAN  $1-1$  factory default condition.

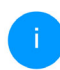

*For information on the LED behaviour of thedevolo Magic adapter in standby mode, refer to Chapter* [2.3.1 Reading the indicator](#page-15-1) [light](#page-15-1)*.*

#### Firmware update

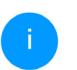

*The currently installed firmware of the devolo Magic adapter is displayed on the overview page (see* [4.2.1 Overview](#page-25-0)*).*

The firmware of the devolo Magic 1 LAN  $1-1$ includes the software for operating the device. If necessary, devolo offers new versions on the Internet as a file download. The firmware update can be initiated automatically or manually.

#### Firmware update

Your device can check regularly for firmware updates on the devolo update server. New versions can be installed either manually or completely automatic at night.

Regularly check for firmware updates

Automatically install firmware updates

Instead of using the devolo update server, you can also upload a new firmware file from your computer. You can download them from the devolo Website.

Browse for firmware file ...

#### Regularly check for firmware updates

The devolo Magic 1 LAN can look for up-todate firmware automatically. To do this, enable the option Regularly check for firmware updates.

The devolo Magic 1 LAN lets you know when a new firmware version becomes available and asksif firmware should be updated.

#### Automatically install firmware updates

With the option Automatically install firmware updates enabled, the devolo Magic 1 LAN automatically installs the firmware it has found.

#### Manually initiate a firmware update

- **1** In order to manually update the firmware, visit the devolo website.
- **•** Download the appropriate file for the devolo Magic 1 LAN to your computer.
- Next, click on **Browse for firmware file...** and select the downloaded firmware file.
- **•** Confirm your settings by clicking the **diskette** icon. After a successful update, the devolo Magic 1 LAN  $1-1$  restarts automatically.

#### Ensure that the update procedure is not interrupted.

#### Reboot

To restart a devolo Magic adapter, click Reboot.

Reboot When you activate this button, the device will be restarted. Reboot

**Factory Settings** 

When you activate this button, all device settings will be deleted and the configuration will be reset to factory defaults.

**Factory reset** 

#### <span id="page-33-0"></span>Factory Settings

- **•** To remove a devolo Magic adapter from your devolo Magic network and successfully restore its entire configuration to the factory default settings, click **Factory reset**.
- **2** Wait until the PLC LED flashes white and then disconnect the devolo Magic adapter from the mains supply.

<span id="page-33-1"></span>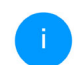

*Keep in mind that all settings that have already been made will be lost!*

## <span id="page-34-0"></span>5 Appendix

## <span id="page-34-1"></span>5.1 Technical specifications

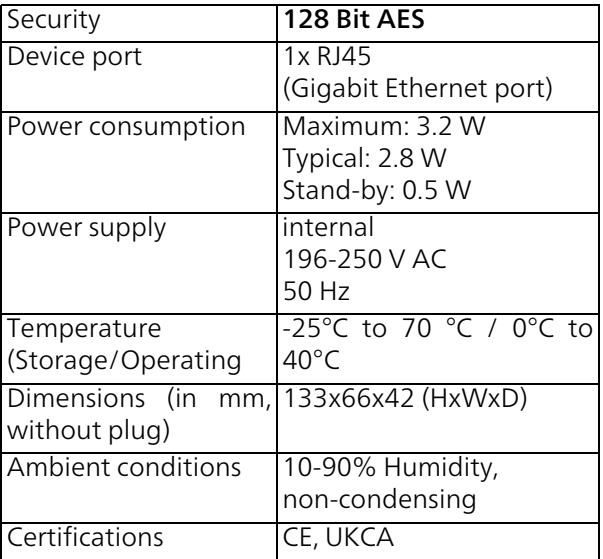

## <span id="page-34-3"></span><span id="page-34-2"></span>5.2 Bandwidth optimisation

To significantly improve the transmission capacity of the network, we recommend that you comply with the following "connection rules":

- $\bullet$  Plug the devolo Magic 1 LAN  $1-1$  directly into a wall socket. Avoid using power strips. This may impair the transmission of the PLC signals.
- $\bullet$  If there are several sockets in the wall directly next to each other, they behave like a power strip. Individual sockets are optimal.

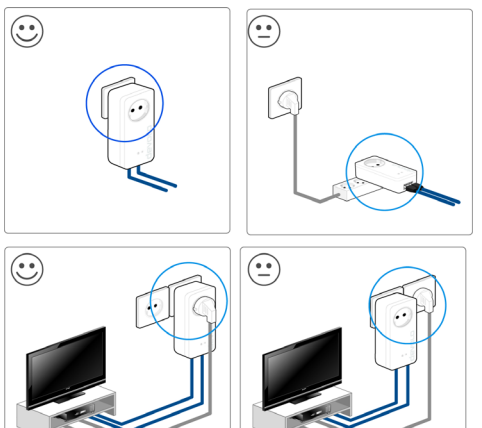

Fig. 3: Bandwith optimisation

## <span id="page-35-2"></span><span id="page-35-0"></span>5.3 Disposal of old devices

To be used in the countries of the European Union and other countries with a separate collecting system:

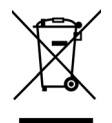

The icon with crossed-out wastebasket onthe device means that this product is an electrical or electronic device that falls within the scope of application of the WEEE Directive. These types of devices may no longer be disposed of with household waste. Rather they can be given to a municipal collection point free of charge. Contact your municipal government to find out the address and hours of the nearest collection point.

## <span id="page-35-1"></span>5.4 Warranty conditions

<span id="page-35-3"></span>If your devolo device is found to be defective during initial installation or within the warranty period, please contact the vendor who sold you the product. The vendor will take care of the repair or warranty claim for you. The complete warranty conditions can be found at [www.devolo.global/support](https://www.devolo.global/support).

# Index

## A

Adapter equipment [13](#page-12-1) CCE [9](#page-8-3) CE declaration [9](#page-8-4) Changing/assigning the network password [14](#page-13-2), [22](#page-21-5) Ddevolo App [23](#page-22-1) devolo Cockpit [22](#page-21-6) devolo Magic [12](#page-11-2)

devolo software [22](#page-21-7) DHCP server [30](#page-29-1), [31](#page-30-1) Disposal of old devices [36](#page-35-2)

#### E

Expanding an existing devolo Magic network [14](#page-13-3)

#### F

Factory default settings [15](#page-14-1), [23](#page-22-2) Factory reset [15](#page-14-2), [34](#page-33-0)

Integrated electrical socket [19](#page-18-2) Intended use 8 IP address [30](#page-29-2)IPv4 [30](#page-29-3)

#### L

LAN (network connection) [19](#page-18-3)

LED status display [13](#page-12-2), [16](#page-15-2) Login password [24](#page-23-4) NNetwork connection [19](#page-18-4) PPackage contents [20](#page-19-3) Pairing [14](#page-13-4) PLC [12](#page-11-3), [14](#page-12-3) Powerline [12](#page-11-4) RReboot [34](#page-33-1)Reset [15](#page-14-3), [23](#page-22-3) Resetting a devolo Magic adapter [15](#page-14-4) SSafety notes [9](#page-8-5), [11](#page-10-1)

Starting up a new devolo Ma[g](#page-5-2)ic network [14](#page-13-5) Symbol description 6 U

UKCA [9](#page-8-6) WWarranty [36](#page-35-3)